# **MODE EMPLOI PERMANENCE**

#### **Avant de débuter une permanence :**

- Aller chercher le courrier.
- Allumer l'ordinateur.
- Ouvrir le logiciel GASE sur le bureau de l'ordinateur :

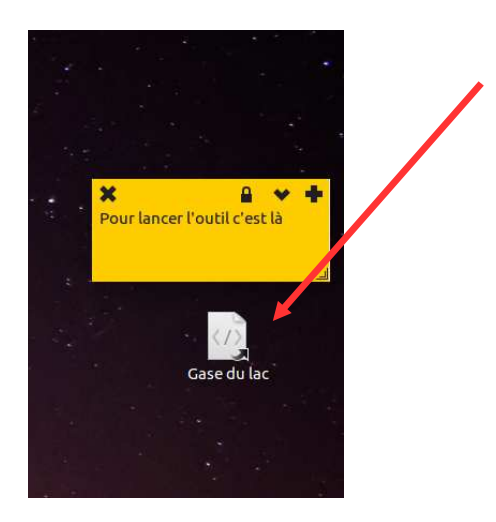

Page d'accueil du logiciel :

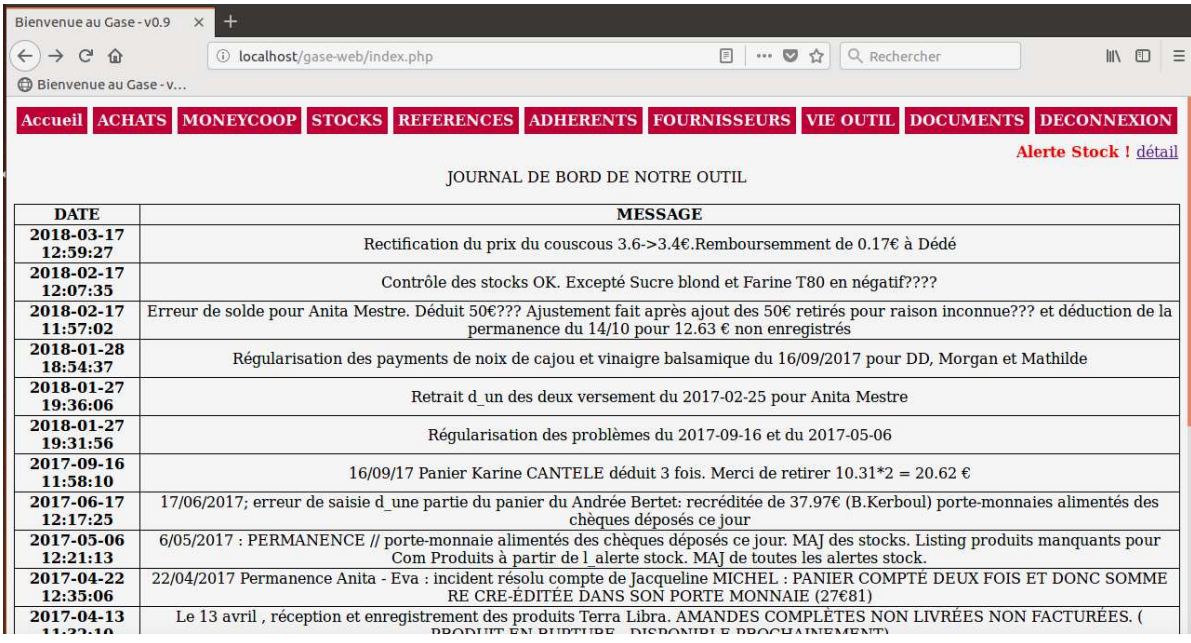

#### - Vérifier que :

# o **les produits en vente sont saisis dans la liste des produits sur l'ordinateur et visibles.**

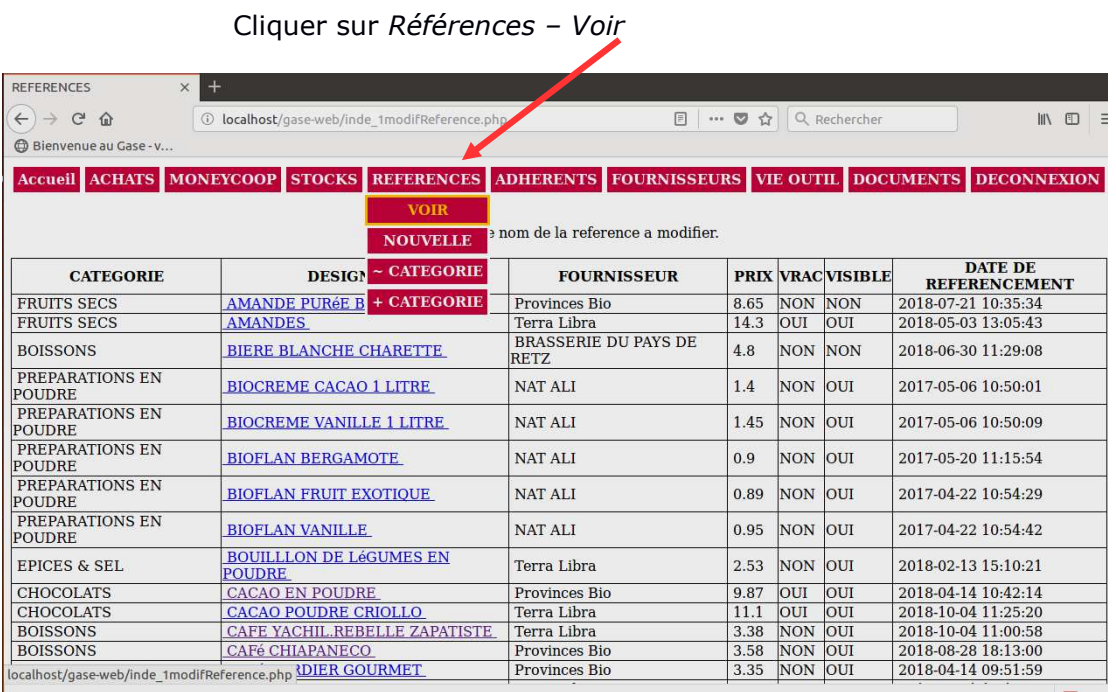

Cliquer sur le produit à modifier dans la liste *Désignation* :

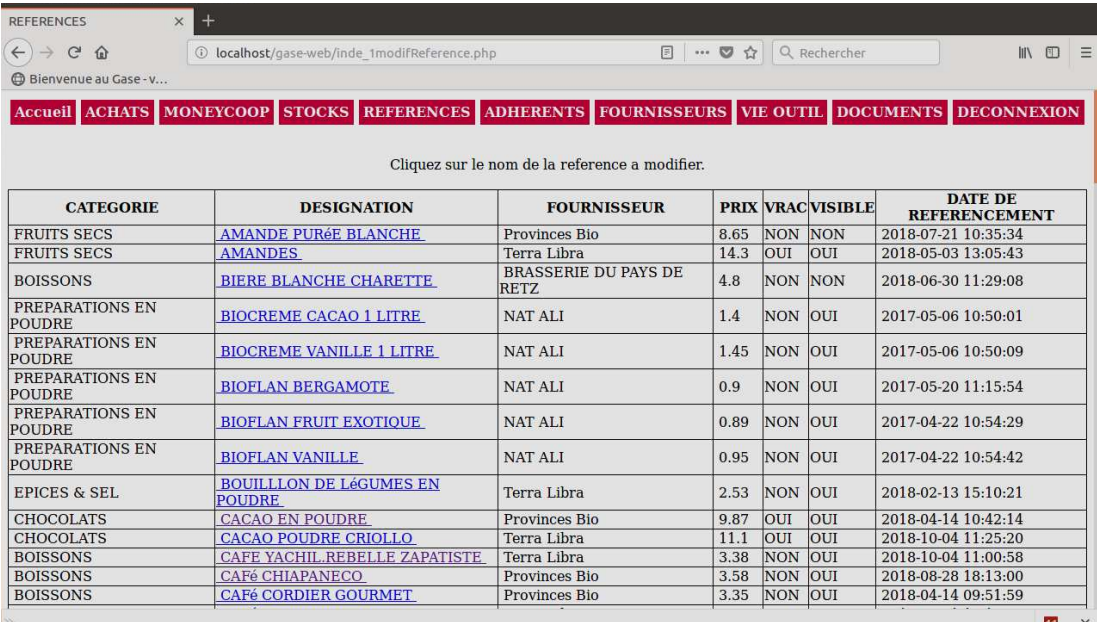

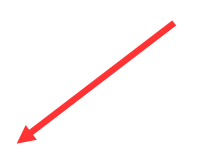

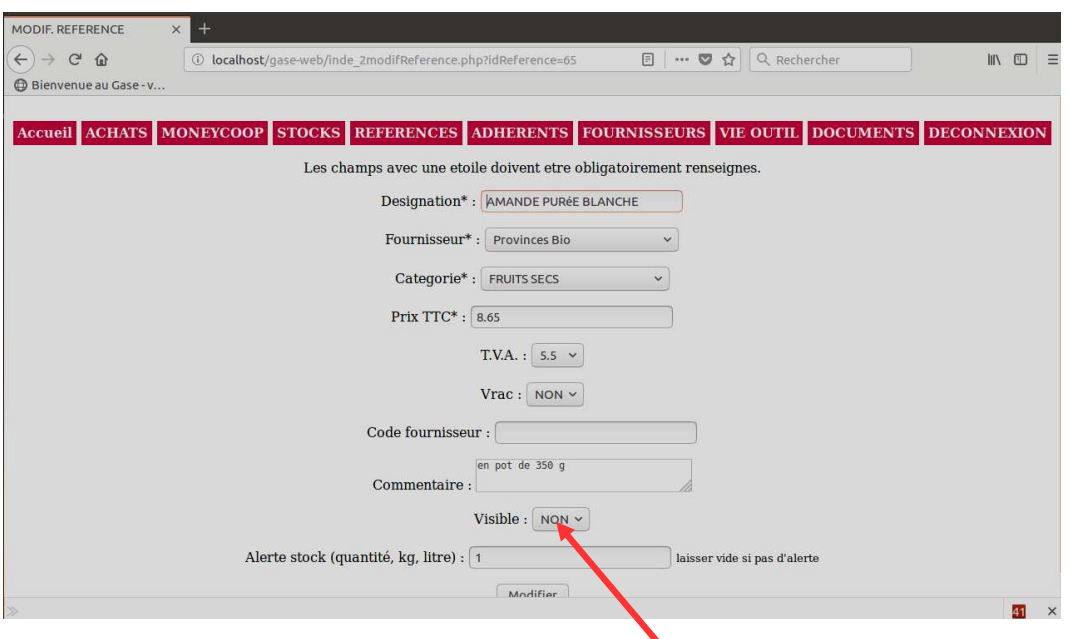

**Si le produit n'est plus disponible au local, il doit être « non visible ». Si ce n'est pas le cas, le mettre non visible.**

o **les prix affichés sur les pancartes correspondent à ceux indiqués sur l'ordinateur (une pancarte de couleur par fournisseur**).

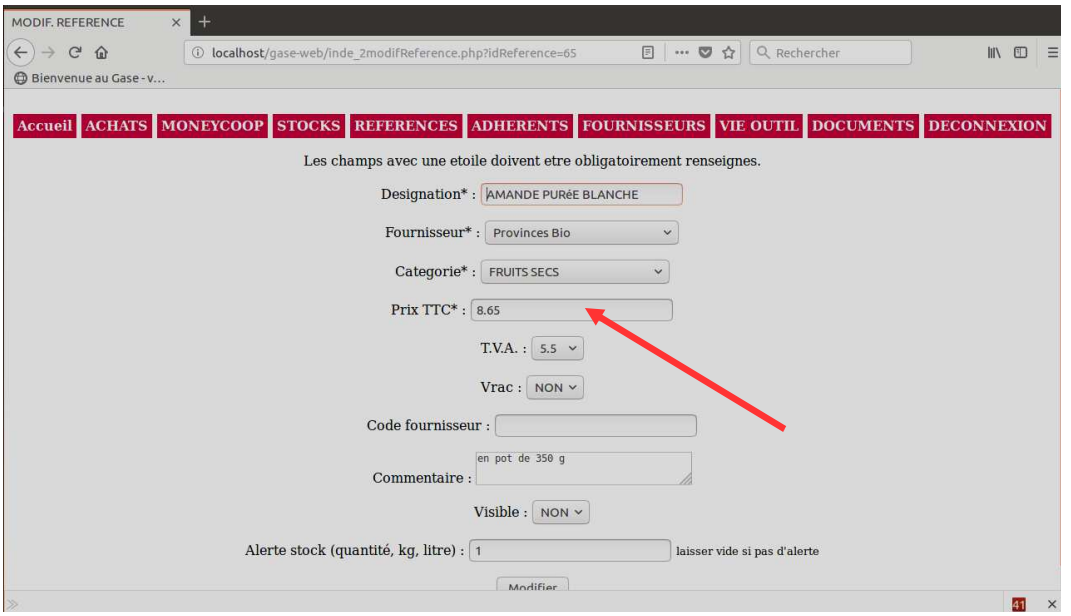

- Sortir le cahier intitulé *Permanences*, pour que chaque adhérent note ses achats au moment du passage en caisse.
- Sortir le cahier (petit format), nécessaire aux adhérents en cas de réapprovisionnement d'un porte-monnaie par un adhérent.

# **Pendant la vente :**

## **! :Bien vérifier que la tare sur la balance soit à O à chaque achat**

## - **Saisie des achats** :

° Aller dans « *achats* »

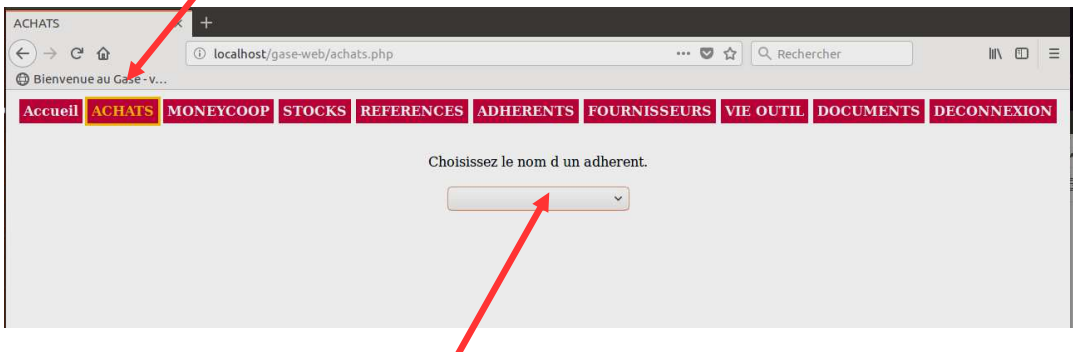

- ° Choisir le nom de l'adhérent
- ° Vous arrivez sur la page ci-dessous:

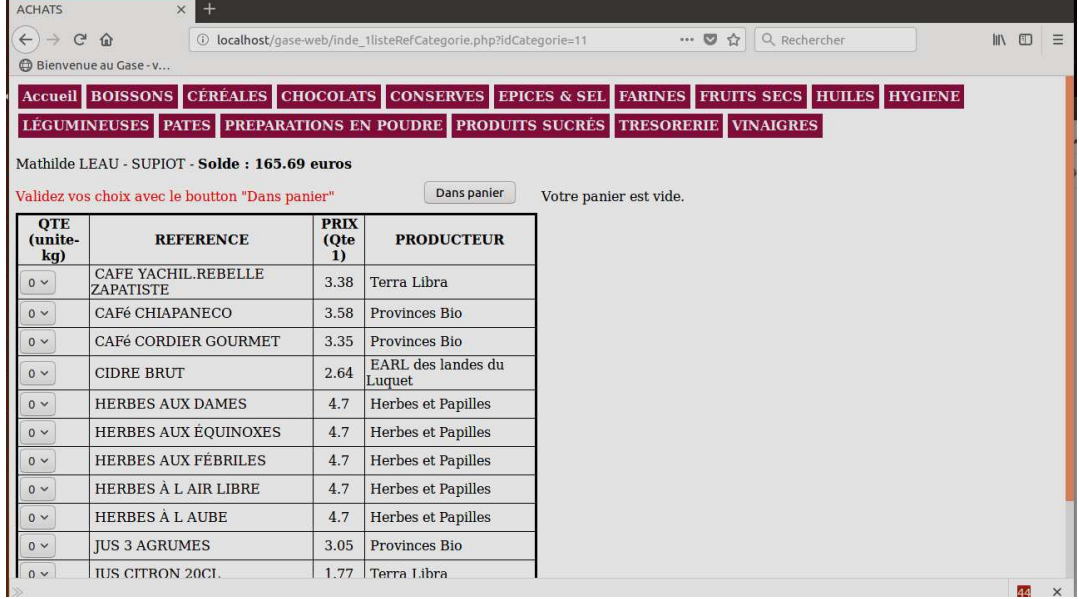

° Sélectionnez le produit acheté (dans les grandes familles de produits en haut de l'écran)

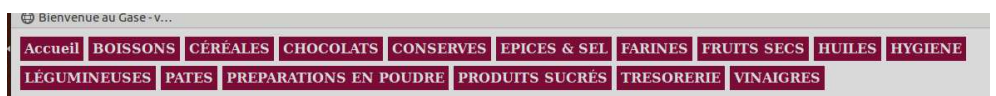

° Saisir la quantité

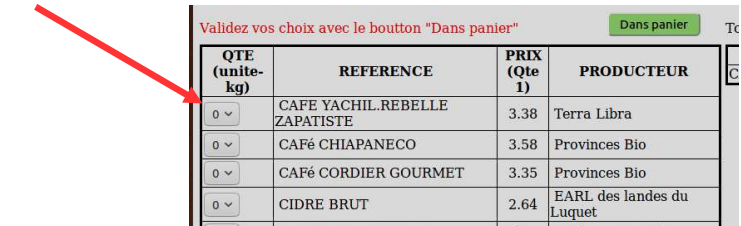

° Puis Cliquer sur « *Panier* » *cf. page ci-après*

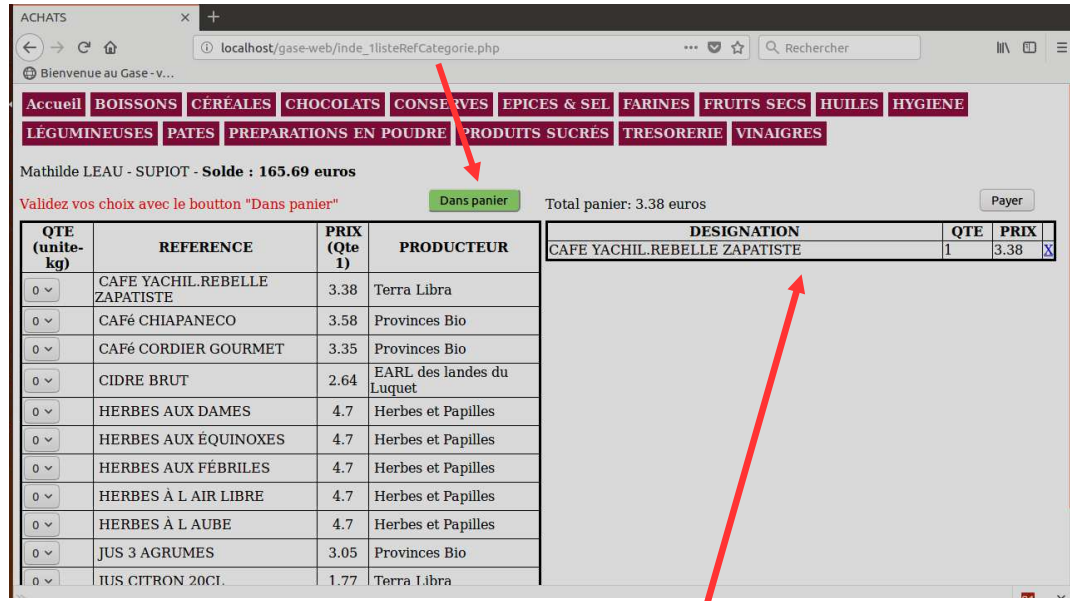

Le produit et sa quantité s'inscrivent dans la partie droite de l'écran.

- ° Donner à l'adhérent le montant de chaque article acheté, qu'il doit retranscrire sur le cahier « *Permanences* ».
- ° Renouveler cette procédure à chaque article.

#### **! Bien vérifier que chaque article enregistré apparaît dans le panier de l'adhérent** (liste qui se complète sur la partie droite de l'écran)

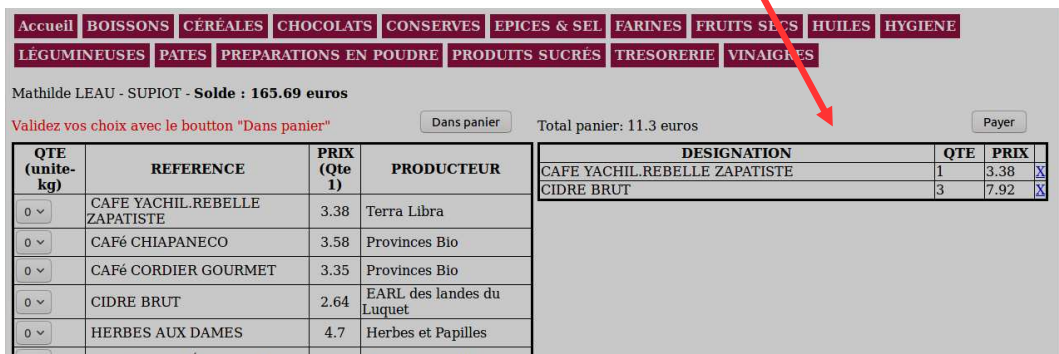

# **A la fin des achats – Paiement :**

° Donner à l'adhérent le total de ses achats (« *total panier »* en haut de la colonne de droite de l'écran  $\blacktriangle$ 

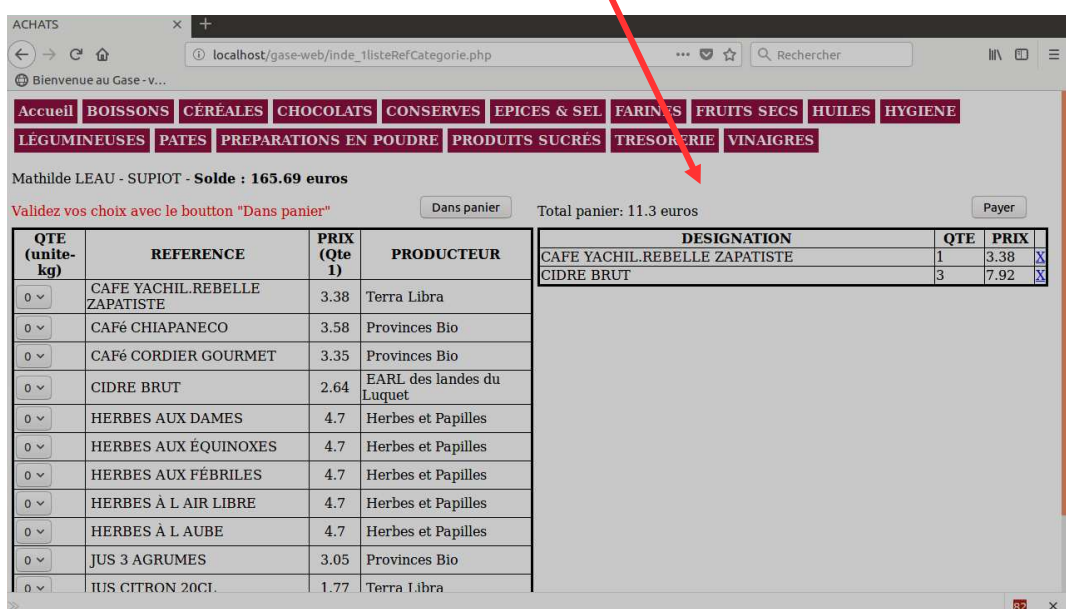

° Cliquer sur « *Payer* »

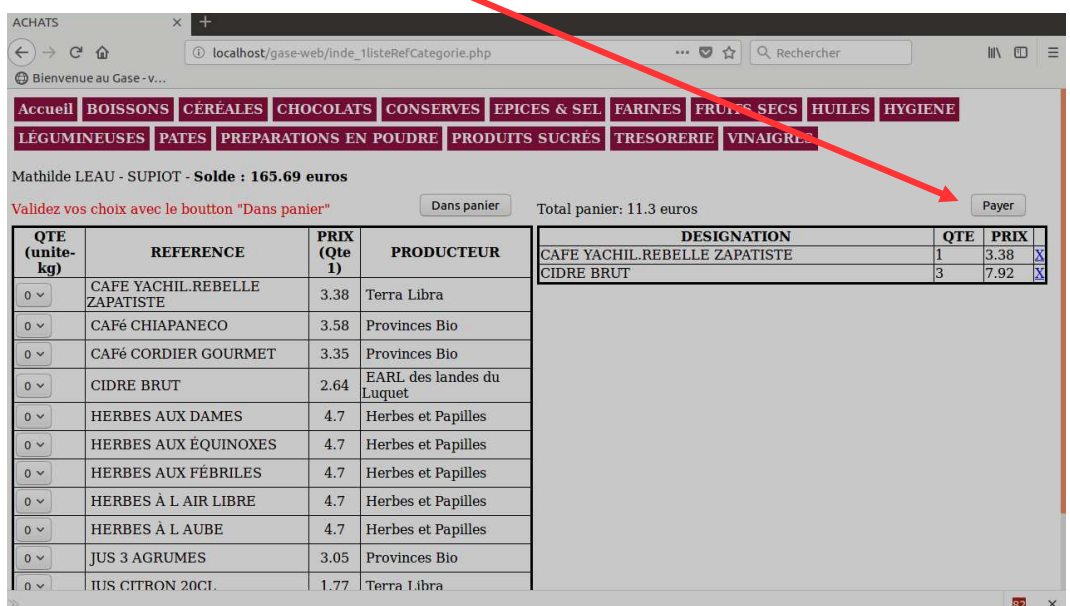

° Donner à l'adhérent son solde et alerter, si besoin, l'adhérent si le solde de son porte-monnaie est inférieur à 50 euros (seuil min requis).

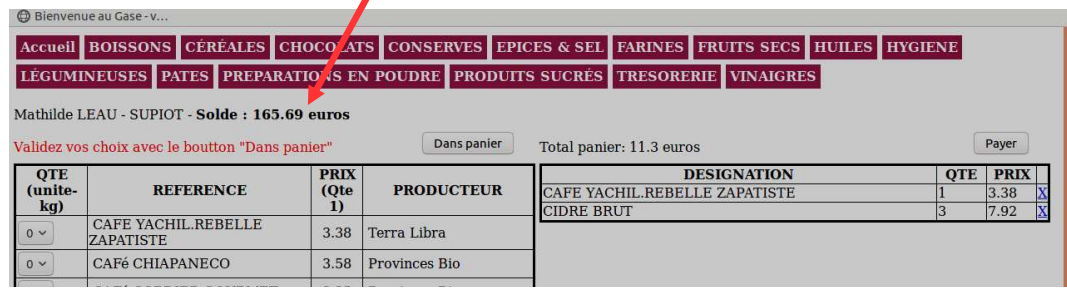

## **En cas de réapprovisionnement de son porte-monnaie par l'adhérent (dépôt chèque) :**

° Cliquer sur « *Moneycoop » puis « approvisionnement* » et indiquer le montant à réapprovisionner

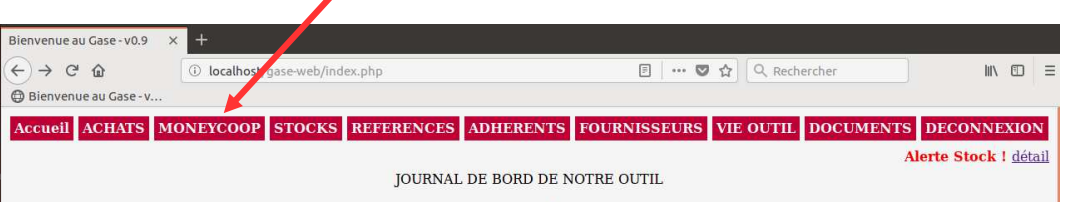

° S'assurer que l'adhérent a inscrit son dépôt de chèque (nom, date, n°chèque …) dans le petit cahier à cet effet, et inséré son chèque dans la feuille plastifiée

## **A la fin de la permanence :**

- Ordinateur :
- **o** Faire une **sauvegarde** (procédure indiquée sur le bureau de l'ordinateur).
- **o** Après avoir fait la **sauvegarde** il faut **se connecter à internet** et attendre que la dropbox se mette à jour quelques minutes avant d'éteindre l'ordi.
- **o Lister les produits qui sont en rupture de stock, ou presque,** en vue de la prochaine commission Produits.
	- ! : Pour les produits en rupture de stock suite à la permanence :
- o les indiquer « non visibles » dans le logiciel (car en cas de non-réassort d'ici la prochaine permanence, ils ne pourront être sélectionnés lors des achats, et ainsi éviter les erreurs de siasie lors des achats).

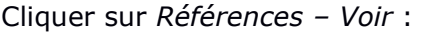

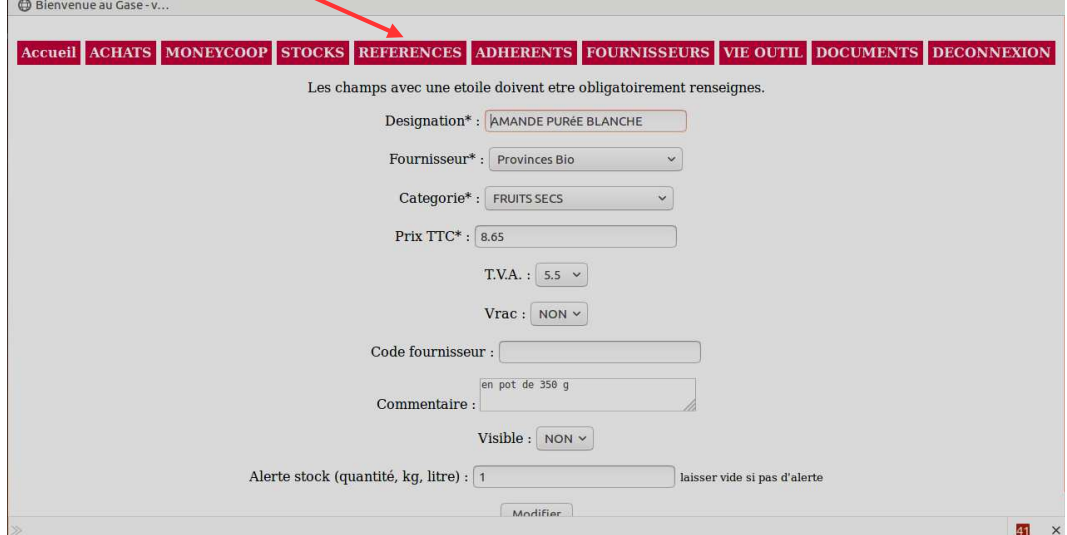

- Local :
- **o** Bien refermer les sacs et les bidons. Sauf les légumineuses qui risqueraient de germer dans un contenant hermétiquement fermé.
- **o** En cas de réassort d'un produit à la fin de la permanence : laisser les produits dans leurs sacs et les mettre dans les seaux comme ça (et donc ne pas transvaser dans les seaux).
- **o** Nettoyer les ustensiles qui ont été utilisés (entonoir, grandes cuillères noires ...) et les contenants qui ont été vidés.
- **o** Rapporter les torchons qui auraient été utilisés lors de la permanence pour les laver et les rapporter à une permanence suivante

Penser à débrancher ordinateur et balance.